## **UPUTSTVO ZA INSTALIRANJE PROGRAMA MULTISIM 8**

Link za downloading multisim 8.x

[https://mega.nz/folder/vsMCBajR#eM3zmEhrUQSFDu\\_683YtdQ](https://mega.nz/folder/vsMCBajR#eM3zmEhrUQSFDu_683YtdQ)

## Otvorite folder **MultiSim\_instalacija**.

Otvorite Word dokument *install\_readme\_eng*. To je kratko uputstvo za instaliranje.

1. Kliknite na folder (fasciklu) pod nazivom **Multisim 8.0.24**, unutar nje na *setup*.

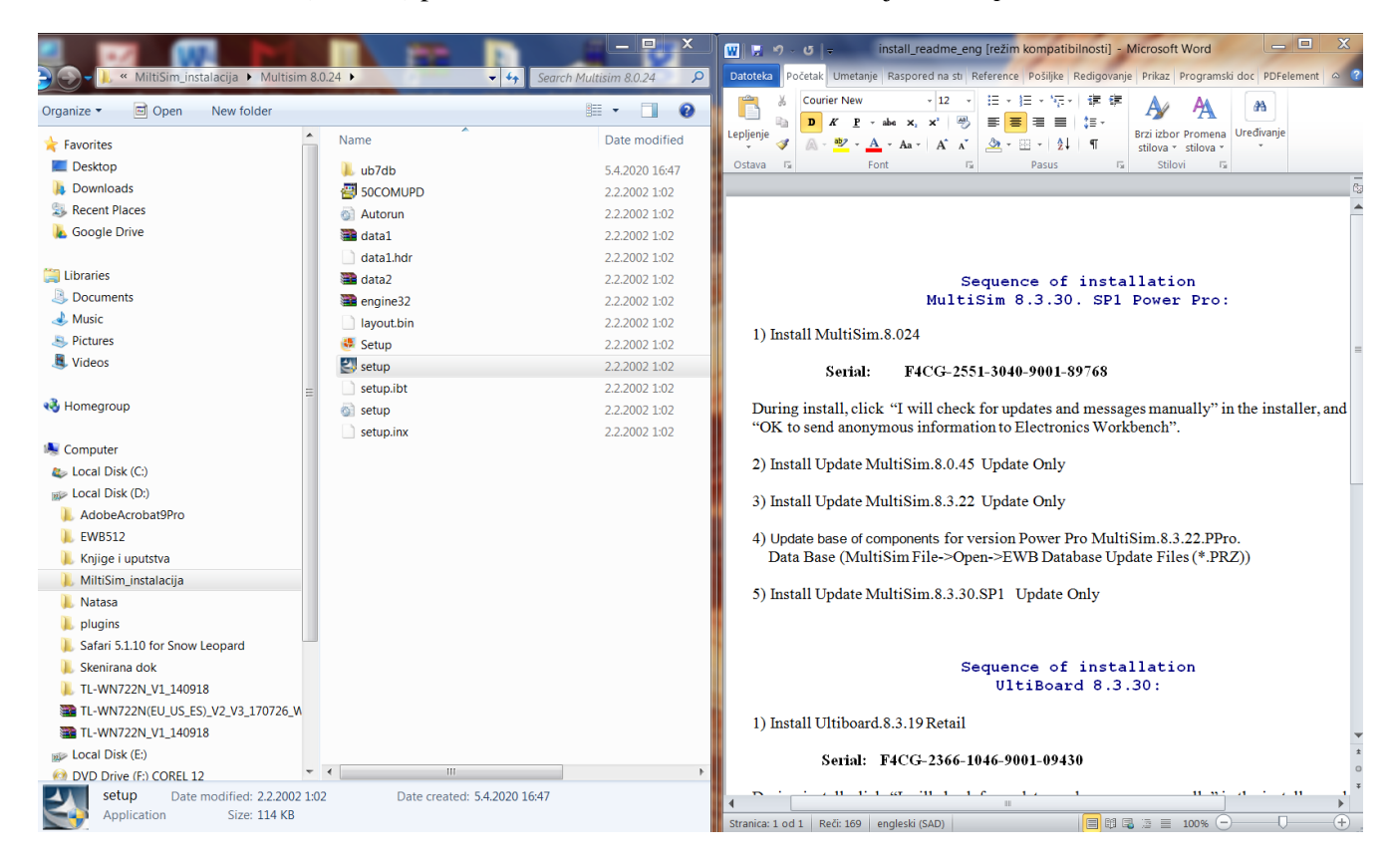

Potamneće se ekran računara i pojaviće se obaveštenje o tome da li želite da napravite promenu na računaru. Kliknite YES.

Onda pratite naredne korake instalacije…

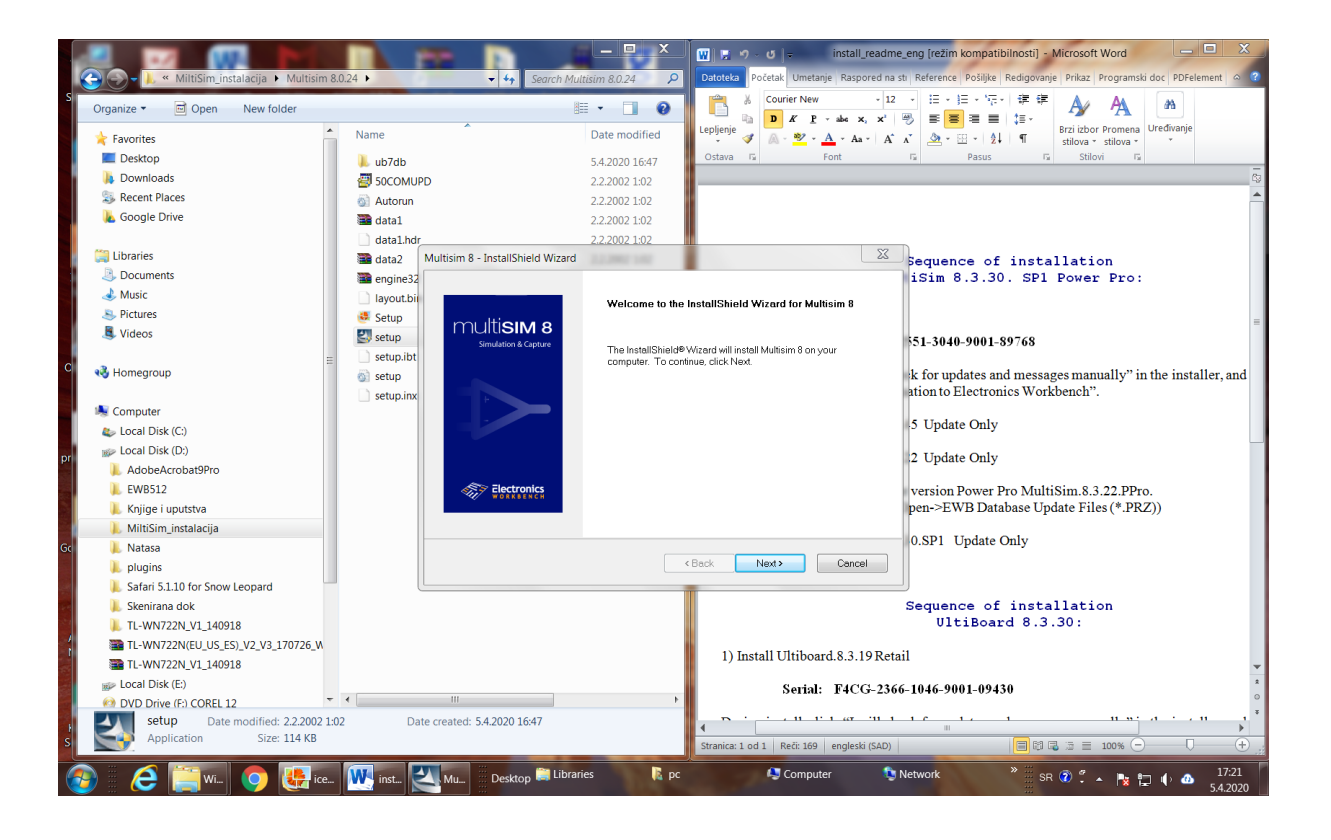

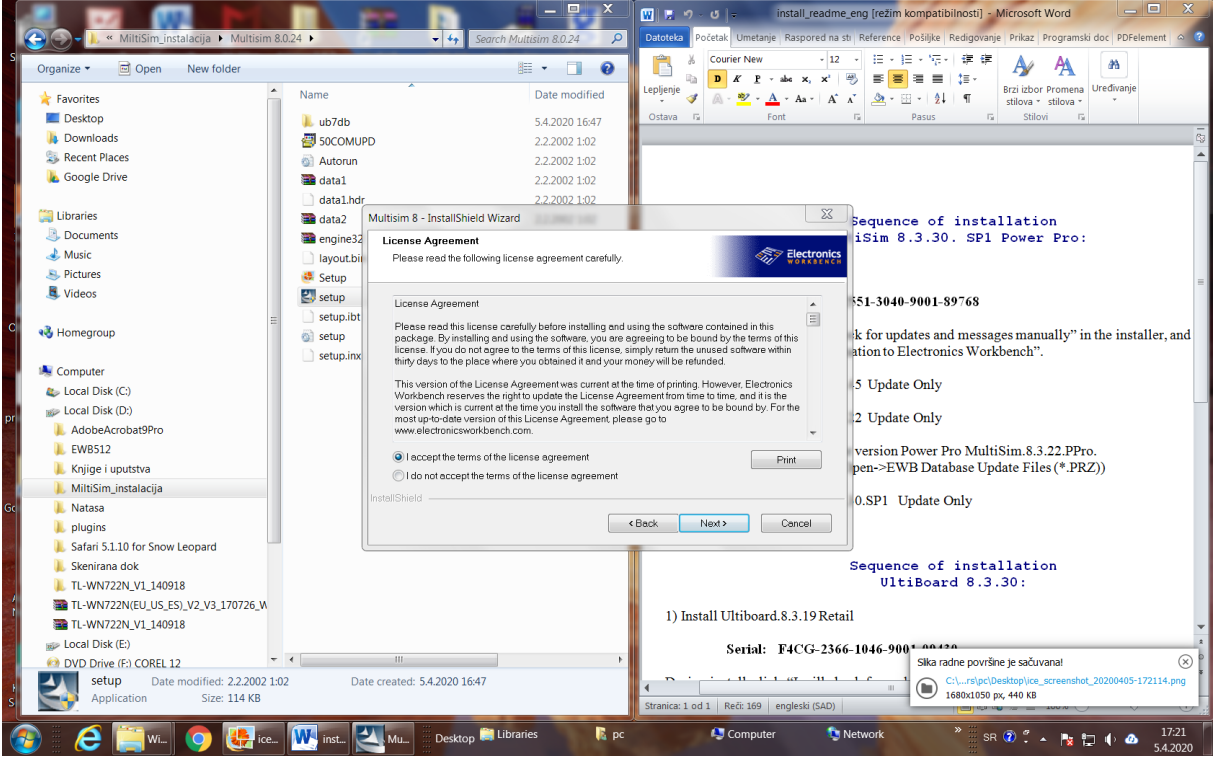

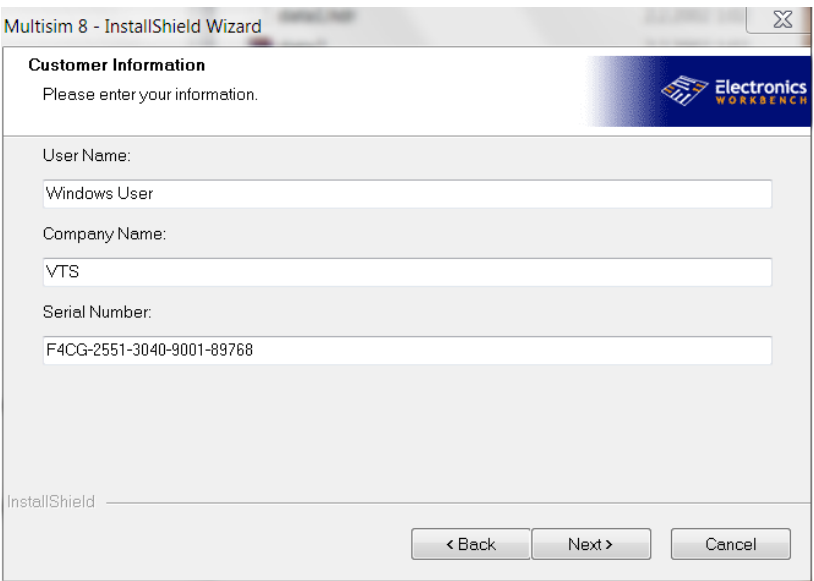

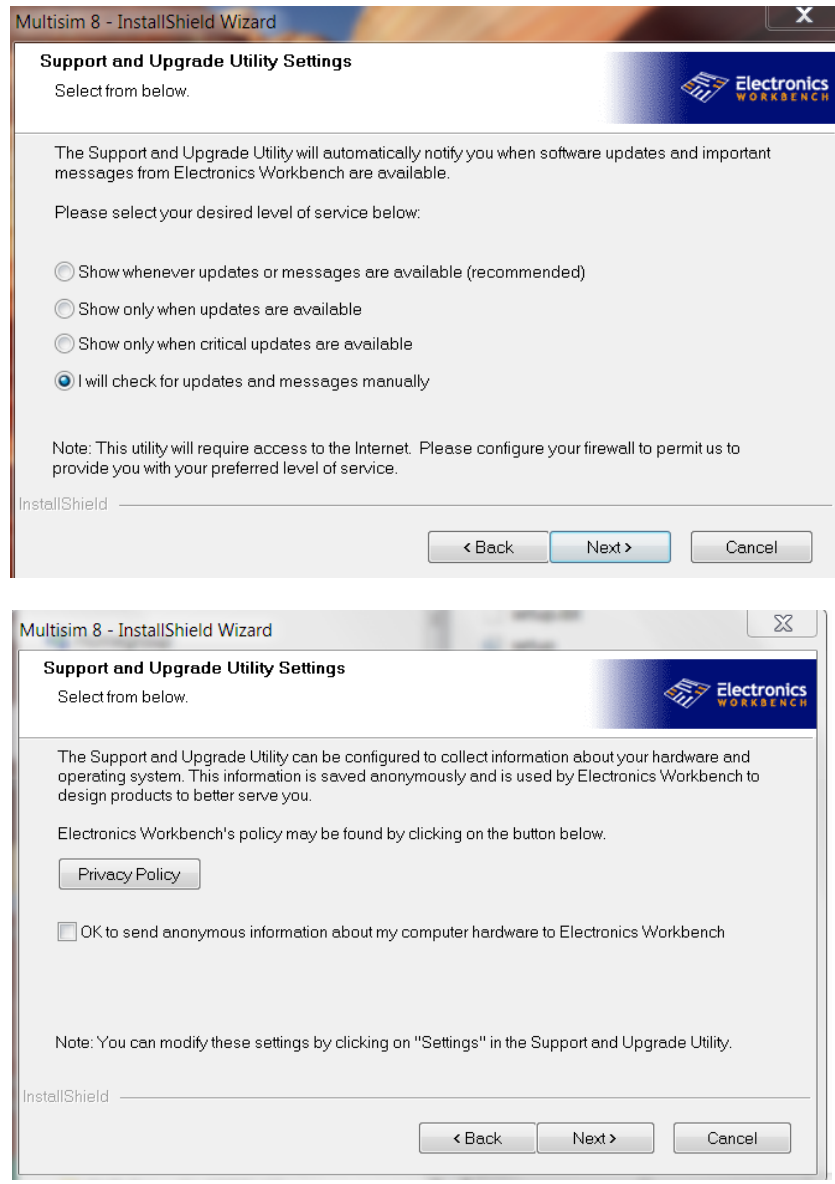

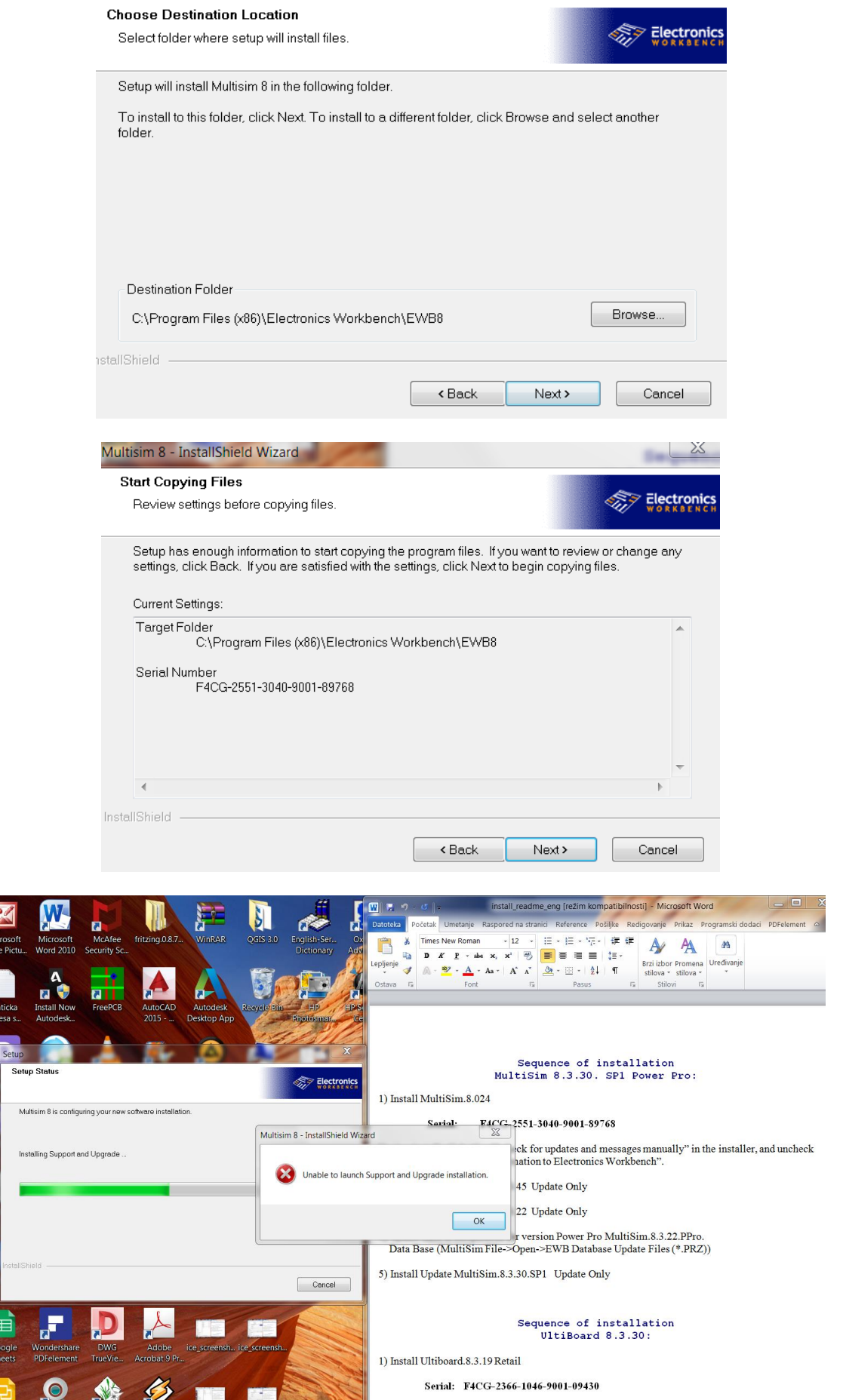

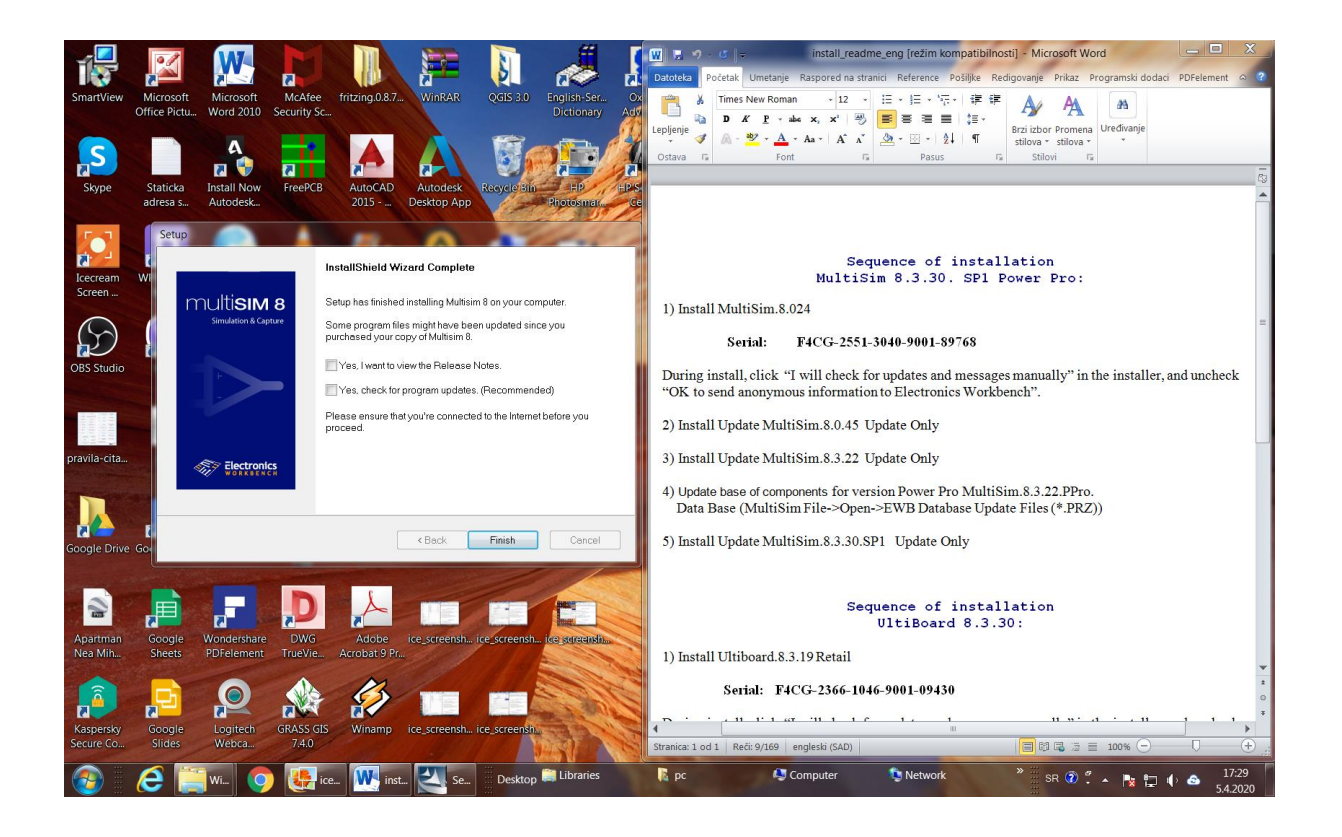

Odčekirati oba polja i klik na *Finish*.

2. Kliknite na folder (fasciklu) pod nazivom **Update to 8.0.45**, unutar nje na *setup*.

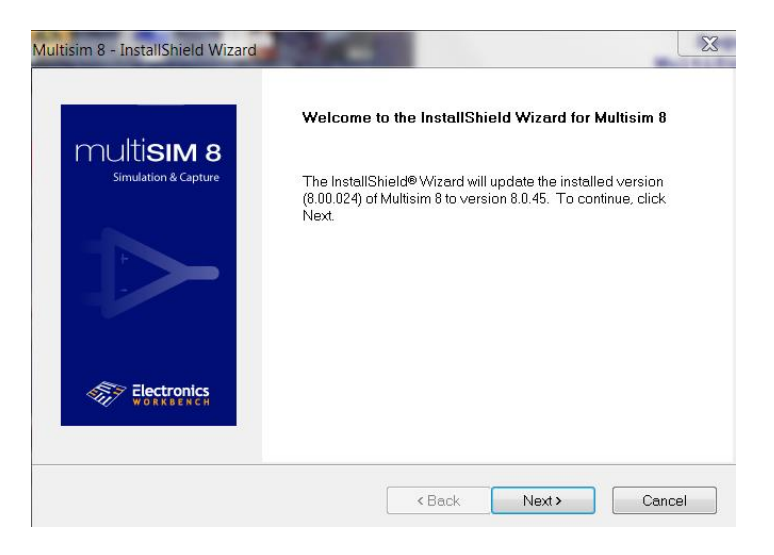

Klikom na *Next* instaliraće se Update vrlo brzo.

3. Kliknite na folder (fasciklu) pod nazivom **Update 8.3.22**, unutar nje na *setup*. Klikom na *Next* instaliraće se Update vrlo brzo. Potom, *Finish.*

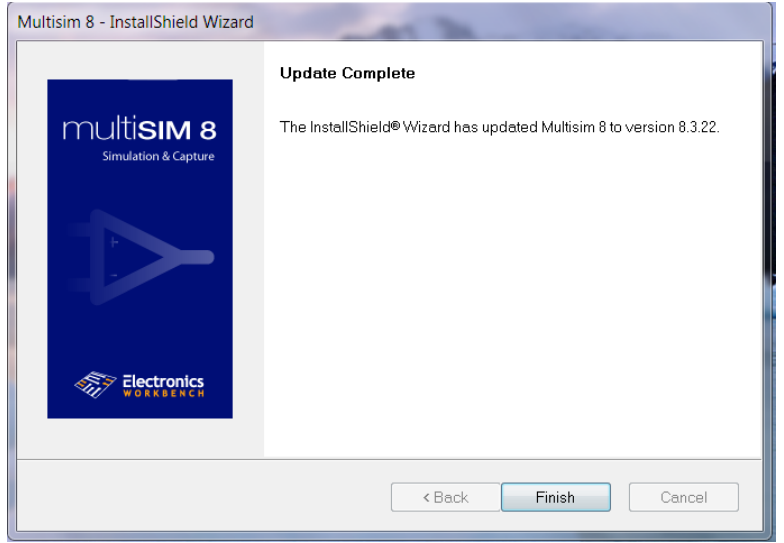

4. Nakon toga, unutar fascikle pod nazivom **Update 8.3.22**, kliknite na fajl **Multisim\_8PPro\_8\_3\_22\_database**, to je Update base of components for version Power Pro MultiSim.8.3.22.PPro.

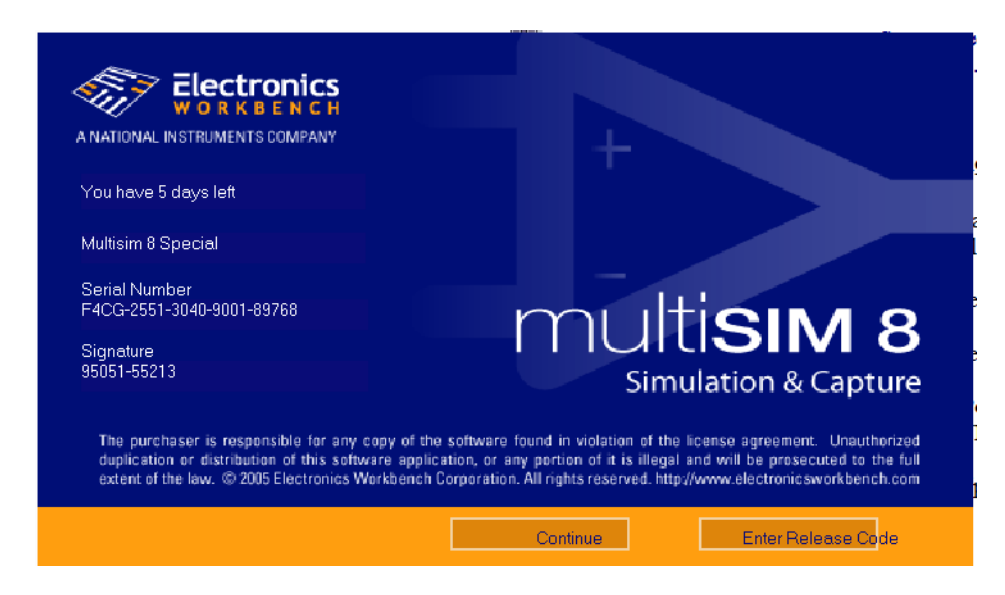

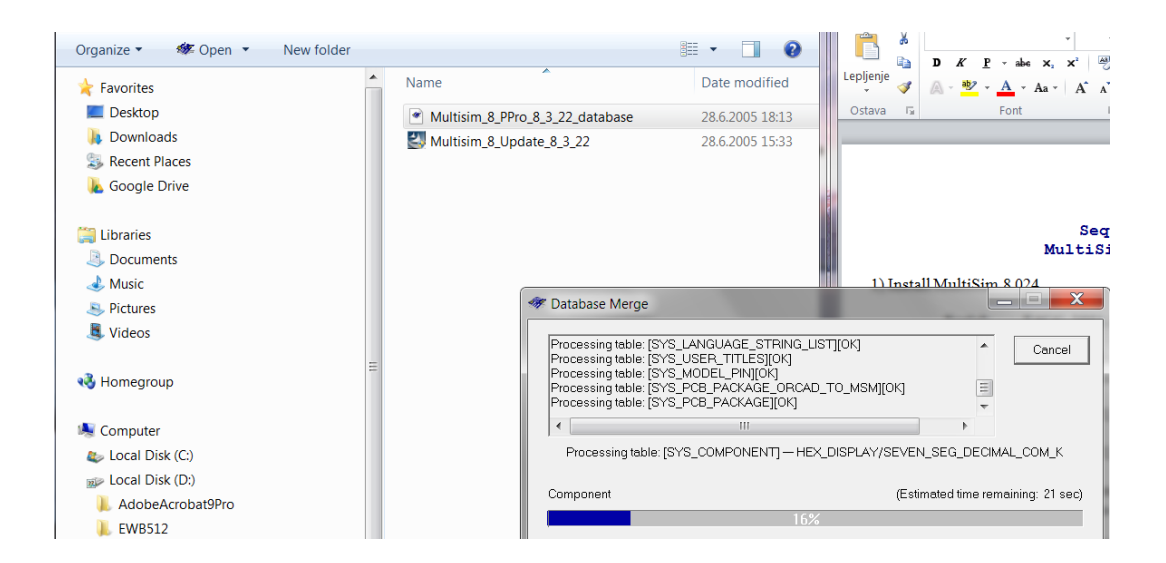

Instaliraće se baza elemenata. Otvoriće se prozor na celom ekranu pod nazivom MiltiSim 8.

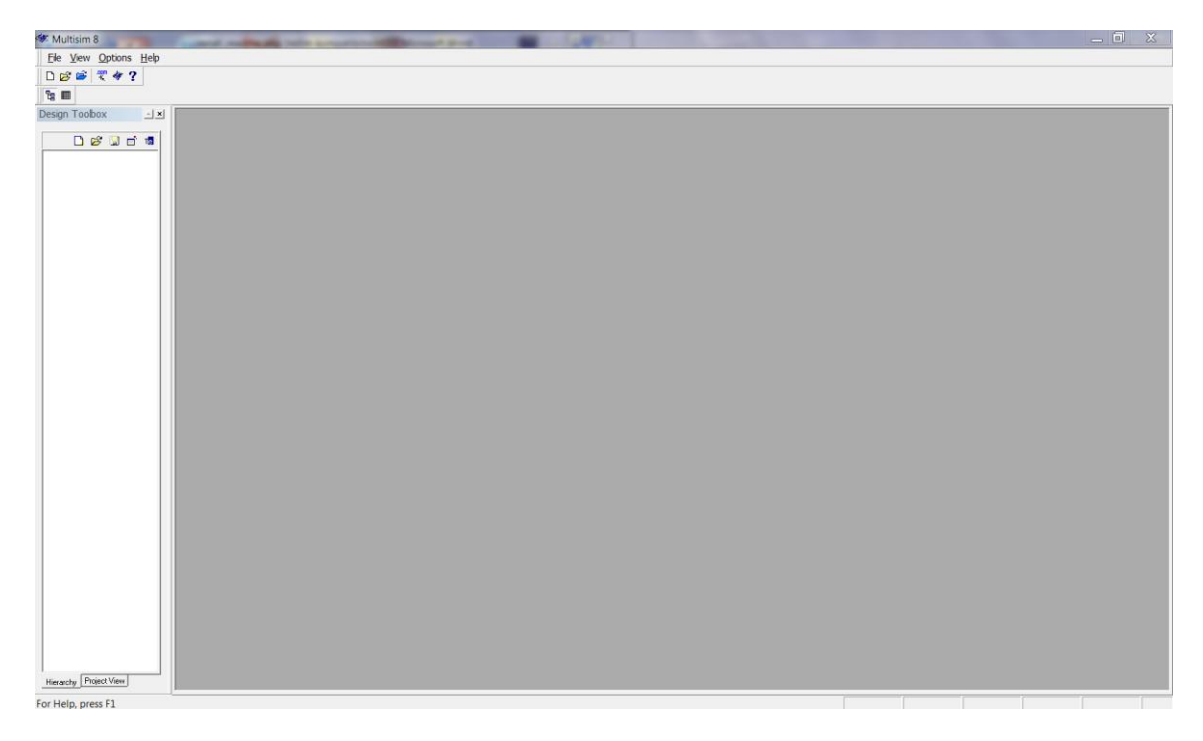

Kliknite na MultiSim 8/ File -> Open -> EWB Database Update Files (\*.PRZ)) i zatvorite prozor.

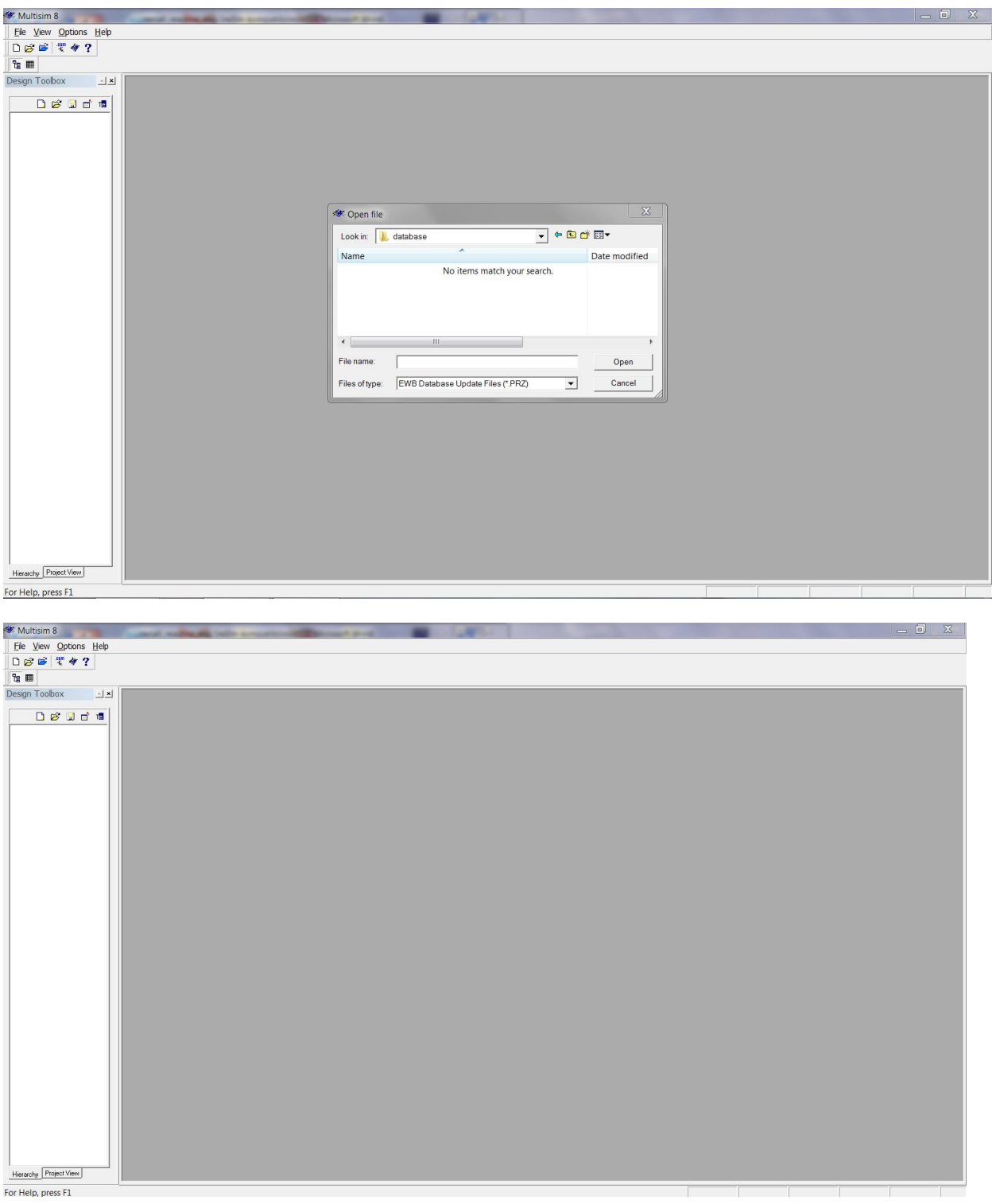

5. Unutar glavnog foldera kliknite na folder (fasciklu) pod nazivom **Update 8.3.30**, unutar nje na *setup*.

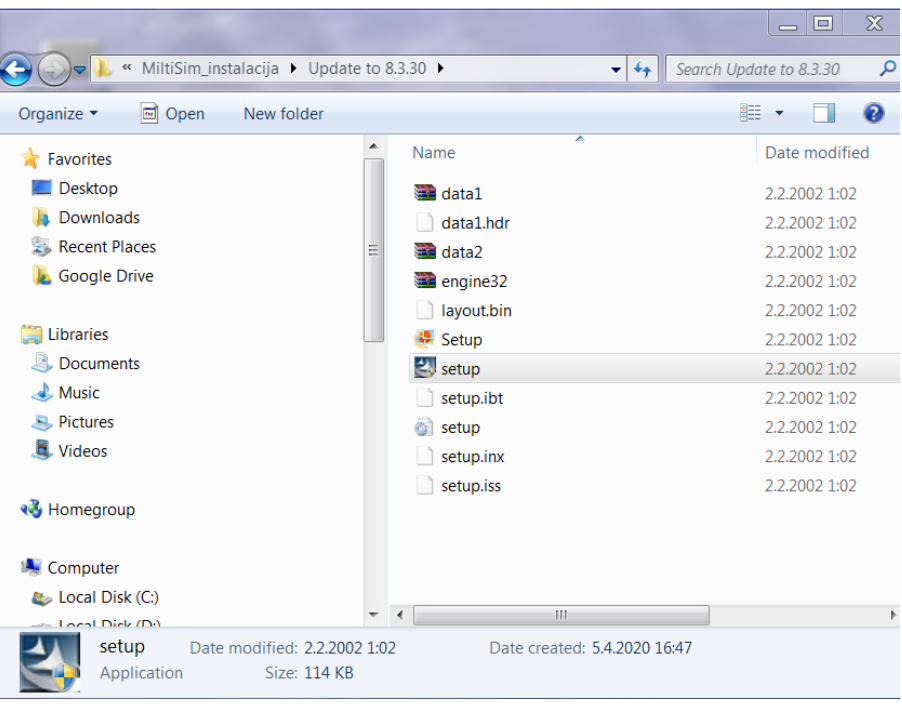

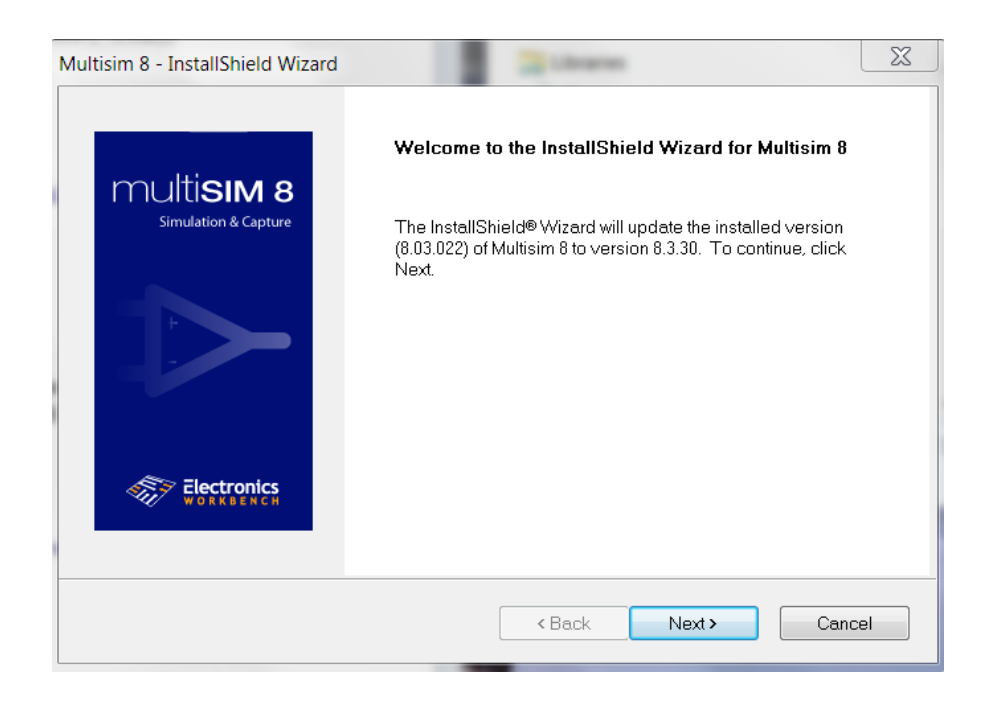

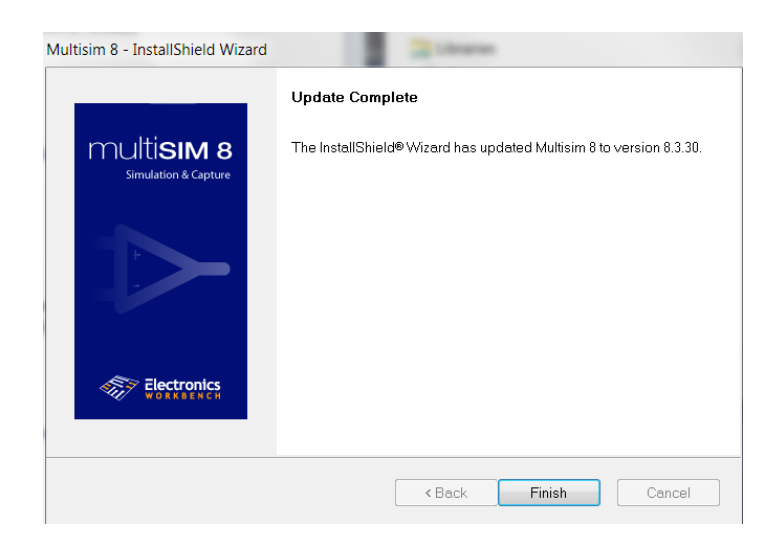

Nakon završetka i ovog updata, možete otvoriti program klikom na Windows Start/ Multisim 8.

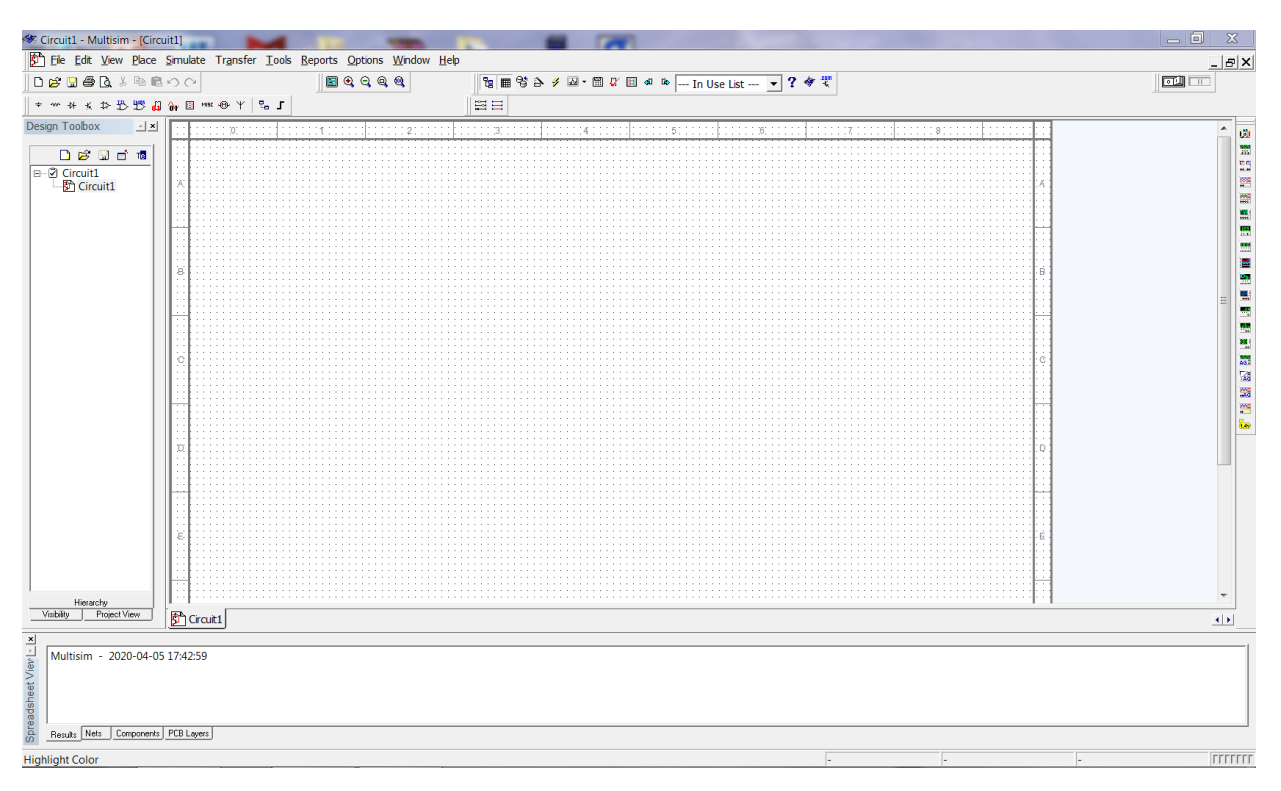

Primer električne šeme "Dvostranog diodnog ispravljača", koja je vezana na jednosmerni voltmetar (izabere se Multimeter) i osciloskopa.

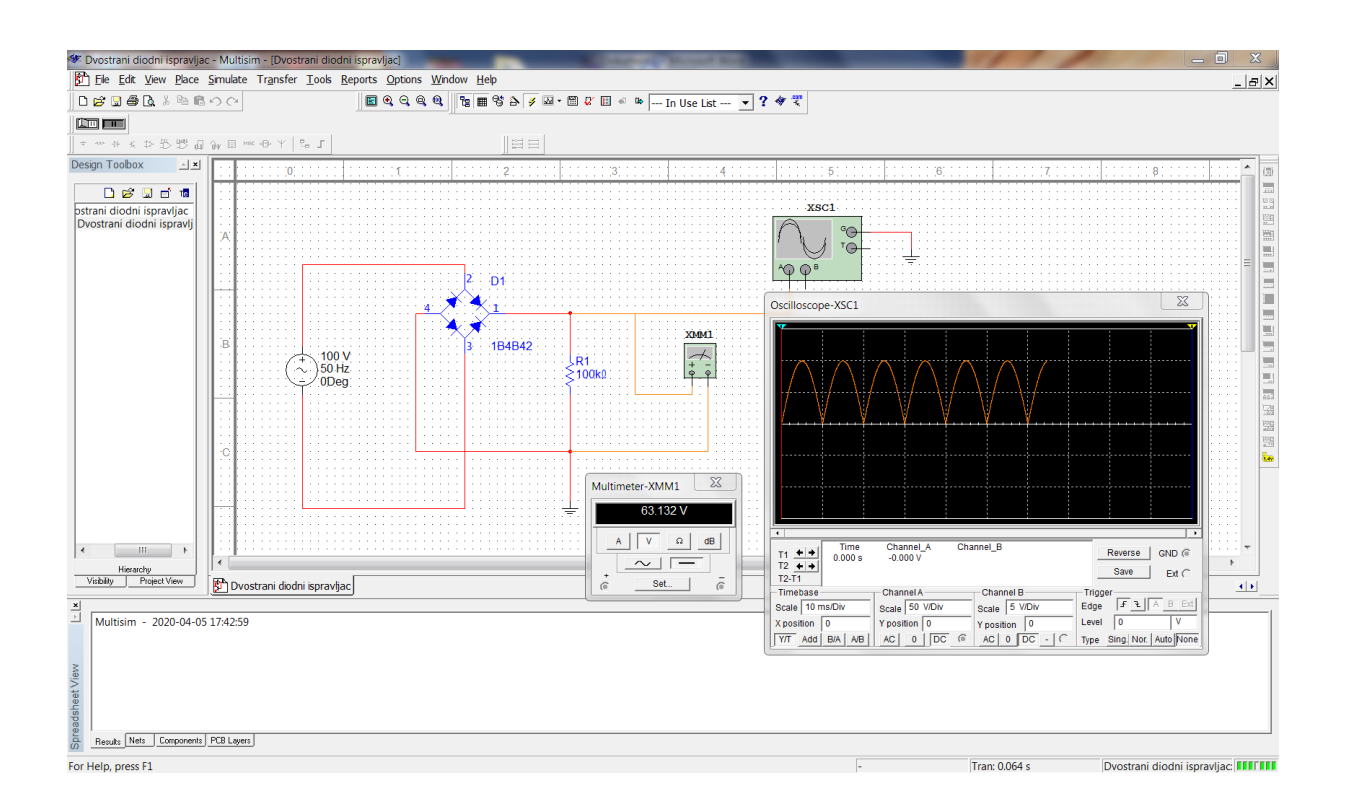

## Napomena:

Prilikom snimanja električne šeme *File/Save As* možete napraviti folder i smestiti ga na željenoj lokaciji. Ako ne izaberete željeni folder, program automatski snima tamo gde je instaliran program. Obratite pažnju na to da je instaliran program na: … Electronics Workbench / EWB8*.*

Uskoro sledi audio-video uputstvo kako se crta električna šema u programu Multisim 8 i kako se biraju i vezuju virtuelni instrumenti na šemu električnog kola.

Nataša Nešić